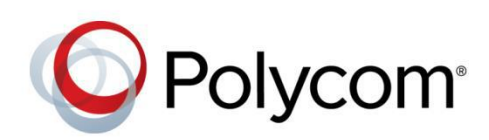

DOCUMENT TYPE

September 2015 | Rev A

Video Call with Algo 8036 SIP and VVX600 Application Note

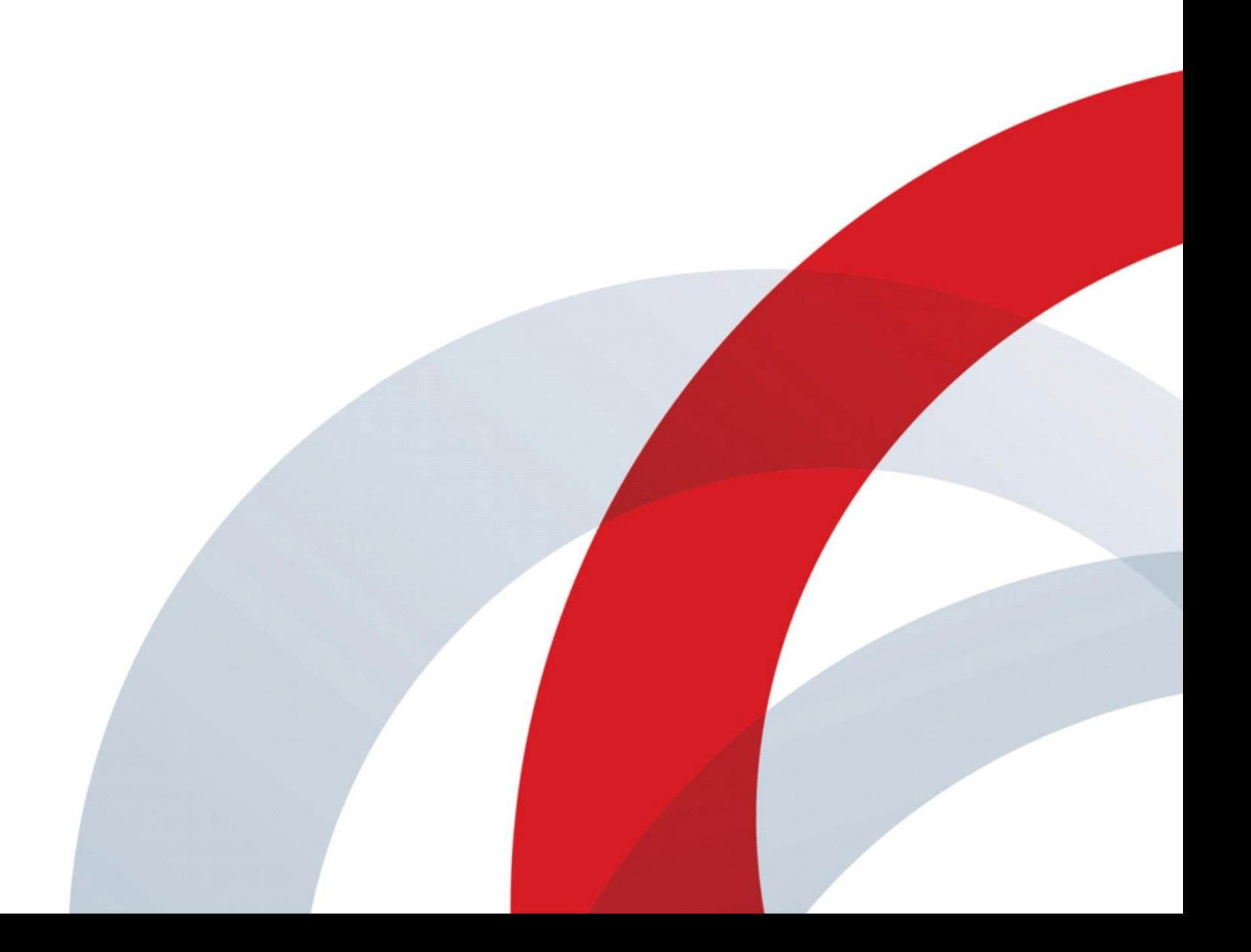

Copyright<sup>©</sup> 2015, Polycom, Inc. All rights reserved. No part of this document may be reproduced, translated into another language or format, or transmitted in any form or by any means, electronic or mechanical, for any purpose, without the express written permission of Polycom, Inc.

6001 America Center Drive San Jose, CA 95002

USA

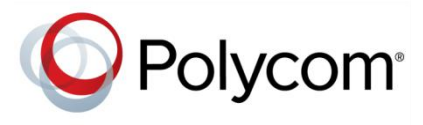

Polycom®, the Polycom logo and the names and marks associated with Polycom products are trademarks and/or service marks of Polycom, Inc. and are registered and/or common law marks in the United States and various other countries. All other trademarks are property of their respective owners. No portion hereof may be reproduced or transmitted in any form or by any means, for any purpose other than the recipient's personal use, without the express written permission of Polycom.

**End User License Agreement** By installing, copying, or otherwise using this product, you acknowledge that you have read, understand and agree to be bound by the terms and conditions of the *[End User License Agreement](http://plcmtechnet.com/documents/en/end-user-license-agreement-polycom-software)* for this product.

**Patent Information** The accompanying product may be protected by one or more U.S. and foreign patents and/or pending patent applications held by Polycom, Inc.

**Open Source Software Used in this Product** This product may contain open source software. You may receive the open source software from Polycom up to three (3) years after the distribution date of the applicable product or software at a charge not greater than the cost to Polycom of shipping or distributing the software to you. To receive software information, as well as the open source software code used in this product, contact Polycom by email at [OpenSourceVideo@polycom.com.](mailto:OpenSourceVideo@polycom.com)

**Disclaimer** While Polycom uses reasonable efforts to include accurate and up-to-date information in this document, Polycom makes no warranties or representations as to its accuracy. Polycom assumes no liability or responsibility for any typographical or other errors or omissions in the content of this document.

**Limitation of Liability** Polycom and/or its respective suppliers make no representations about the suitability of the information contained in this document for any purpose. Information is provided "as is" without warranty of any kind and is subject to change without notice. The entire risk arising out of its use remains with the recipient. In no event shall Polycom and/or its respective suppliers be liable for any direct, consequential, incidental, special, punitive or other damages whatsoever (including without limitation, damages for loss of business profits, business interruption, or loss of business information), even if Polycom has been advised of the possibility of such damages.

**Customer Feedback** We are striving to improve our documentation quality and we appreciate your feedback. Email your opinions and comments t[o DocumentationFeedback@polycom.com.](mailto:DocumentationFeedback@polycom.com)

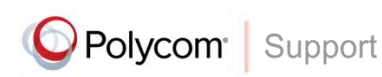

Visit the *[Polycom Support Center](http://support.polycom.com/PolycomService/home/home.htm)* for End User License Agreements, software downloads, product documents, product licenses, troubleshooting tips, service requests, and more.

## **Contents**

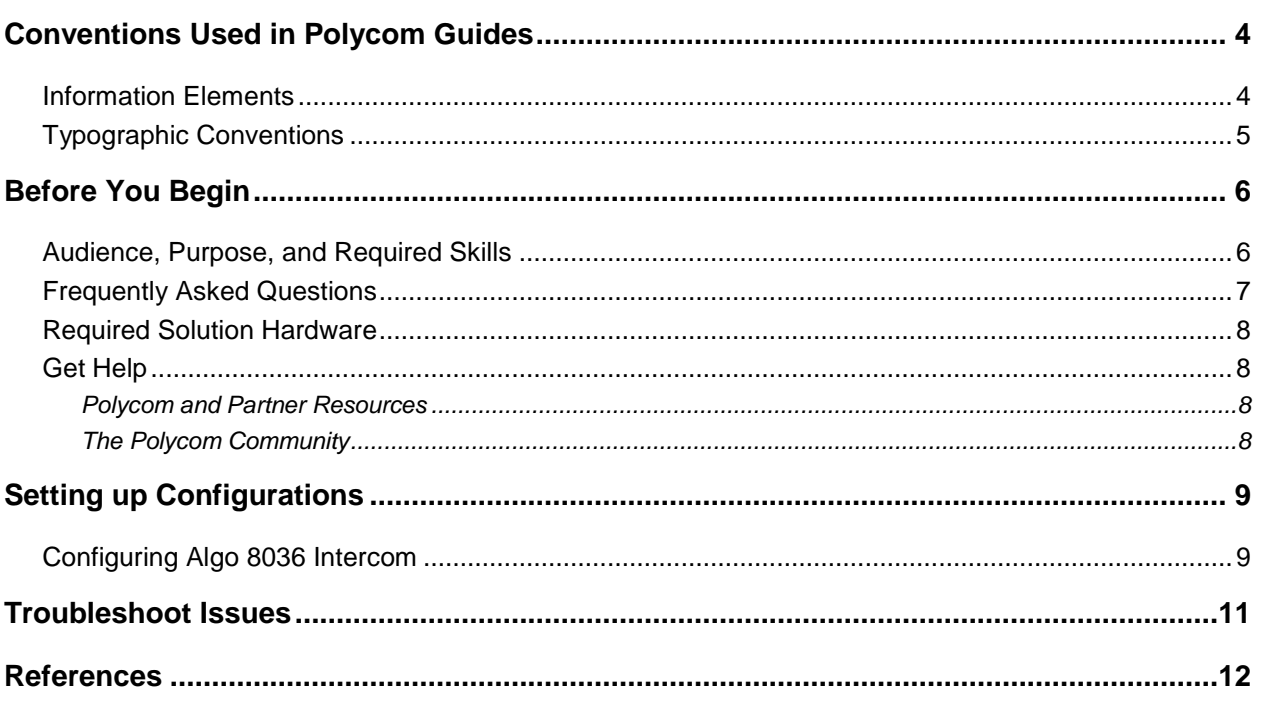

# <span id="page-3-0"></span>**Conventions Used in Polycom Guides**

Polycom guides contain graphical elements and a few typographic conventions. Familiarizing yourself with these elements and conventions will help you successfully perform tasks.

### <span id="page-3-1"></span>**Information Elements**

Polycom guides may include any of the following icons to alert you to important information.

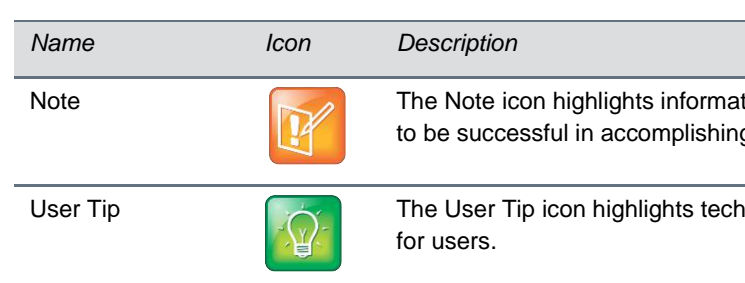

#### **Icons Used in Polycom Guides**

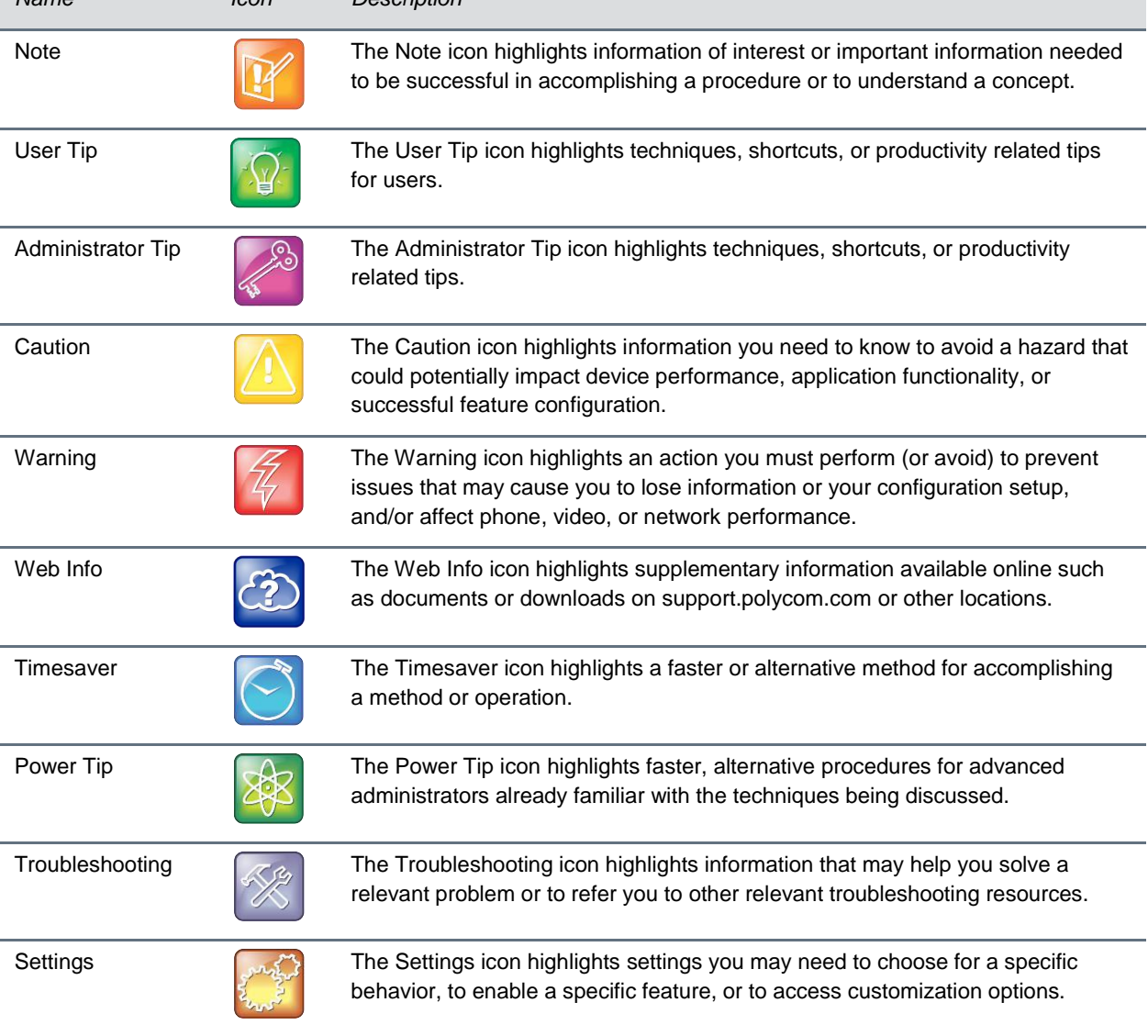

## <span id="page-4-0"></span>**Typographic Conventions**

A few typographic conventions, listed next, are used in Polycom guides to distinguish types of in-text information.

#### **Typographic Conventions**

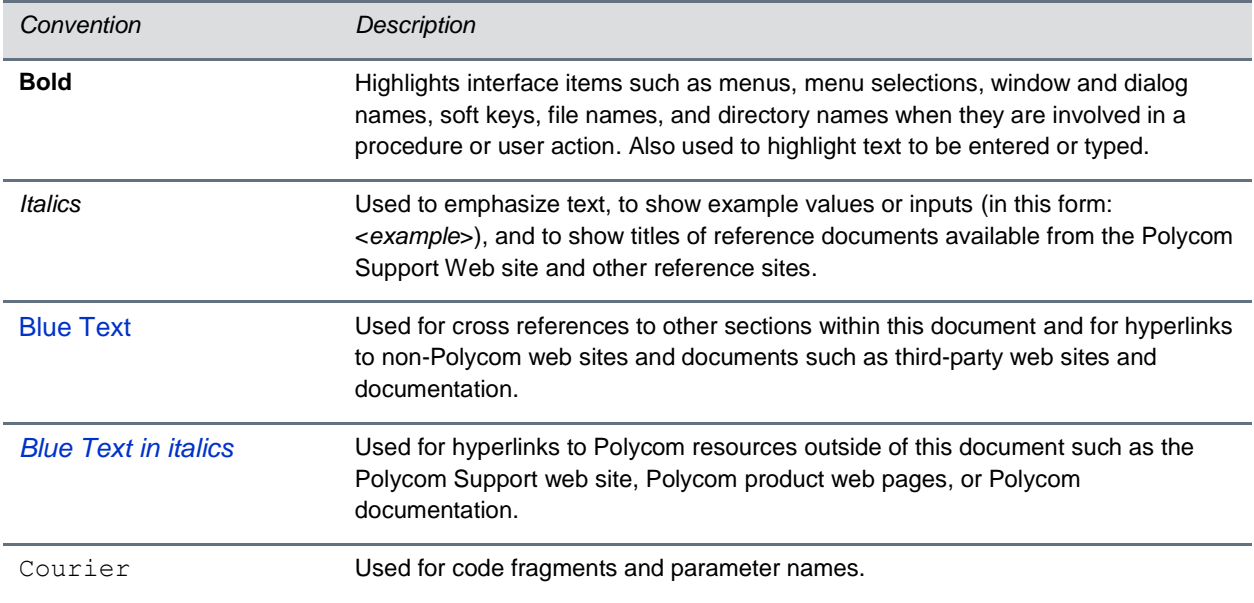

## <span id="page-5-0"></span>**Before You Begin**

This guide outlines the configuration for setting up a Video Call from the Algo 8036 SIP Multimedia Intercom to a Polycom VVX600 phone. This guide assumes that you have a SIP extension setup on the Polycom phone.

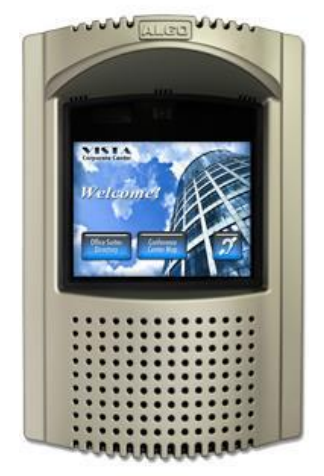

**8036 SIP Multimedia Intercom**

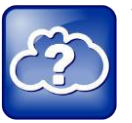

#### **Web Info: An Online Version of this Document is Available**

Note that if you are reading this document in PDF format, an online version is available on the Polycom Technet web site.

### <span id="page-5-1"></span>**Audience, Purpose, and Required Skills**

Readers of this guide are assumed to have a basic understanding of SIP and the Polycom infrastructure. Users should have functional knowledge of the following third-party products:

Algo 8036 SIP Multimedia Intercom

### <span id="page-6-0"></span>**Frequently Asked Questions**

Refer to the frequently asked questions (FAQs) to help answer questions you may have about the solution before you begin.

#### **The 8036 Intercom doesn't seem to be making a call to the Polycom phone.**

Double check that the correct phone number/extension has been entered in the 8036 configurations.

Check whether the 8036 registered successfully with the SIP Server. If it did not, check if the extension assigned to the 8036 is unique.

#### **How do I set up the user interface on the 8036?**

For further information on setting up the 8036 user interface, see [Algo 8036 SIP Multimedia Intercom](http://www.algosolutions.com/8036)  [User Guide.](http://www.algosolutions.com/8036)

### <span id="page-7-0"></span>**Required Solution Hardware**

The hardware needed for group paging is an Algo 8036 SIP Multimedia Intercom and a Polycom VVX600 phone.

## <span id="page-7-1"></span>**Get Help**

For more information about installing, configuring, and administering Polycom products, refer to Documents and Downloads at *[Polycom Support](http://support.polycom.com/PolycomService/home/home.htm?isSSOCookieCreationRequired=null&prcRegistrationUrl=http%3A%2F%2Fportal.polycom.com%2FPolycomSSO%2Fregistration%2Findex.htm%3FfromSupport%3Dtrue&prcProblemsLoggingUrl=http%3A%2F%2Fwww.polycom.com%2Fsupport%2Fportal_help.html&prcForgotPasswordUrl=http%3A%2F%2Fportal.polycom.com%2Fportal_web%2Fvalidation.portal%3F_nfpb%3Dtrue%26_pageLabel%3Dvalidation_forgot_password%26_nfls%3Dfalse%26fromSupport%3Dtrue)*. For technical questions about the Algo 8036 SIP Multimedia Intercom contact Algo support: at 604-454-3792 or [support@algosolutions.com.](mailto:support@algosolutions.com)

### <span id="page-7-2"></span>**Polycom and Partner Resources**

To find all Polycom partner solutions, see *[Strategic Global Partner Solutions](http://support.polycom.com/PolycomService/support/us/support/strategic_partner_solutions/index.html)*. For more information about the Algo 8036 SIP Multimedia Intercom refer to the [Algo 8036 SIP Multimedia Intercom](http://www.algosolutions.com/8036) User Guide*.* 

### <span id="page-7-3"></span>**The Polycom Community**

The *[Polycom Community](http://developer.polycom.com/)* gives you access to the latest developer and support information. Participate in discussion forums to share ideas and solve problems with your colleagues. To register with the Polycom Community, simply create a Polycom online account. When logged in, you can access Polycom support personnel and participate in developer and support forums to find the latest information on hardware, software, and partner solutions topics.

# <span id="page-8-0"></span>**Setting up Configurations**

This guide assumes that the Polycom phone already has configured SIP phone lines and corresponding extensions. For information about the Polycom VVX600 phone, refer to *[Polycom VVX 500 and Polycom](http://support.polycom.com/global/documents/support/user/products/voice/VVX_500_600_UserGuide_UCS_4_1_2.pdf)  VVX [600 Business Media Phones User Guide.](http://support.polycom.com/global/documents/support/user/products/voice/VVX_500_600_UserGuide_UCS_4_1_2.pdf)*

### <span id="page-8-1"></span>**Configuring Algo 8036 Intercom**

The device can be configured from the web interface, once the 8036 IP address is retrieved from the display screen of the unit as it powers on. For more details on setting up and configuring the device, see [Algo 8036 SIP Multimedia Intercom User Guide.](http://www.algosolutions.com/8036)

**1.** To configure 8036 Intercom online, open an empty web browser, enter the device's IP address in the address field, and press *Enter*

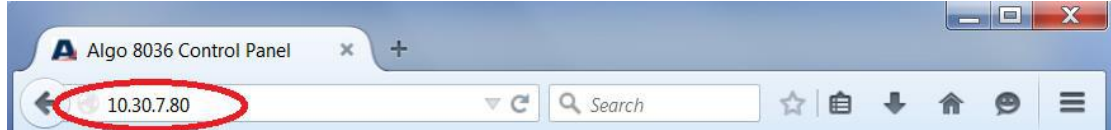

- **2.** In the web interface, enter the password to log in (default password is **algo**)
- **3.** Click on the **Basic Settings** tab and then the **SIP** tab
- **4.** In the **SIP Account** section**,** enter the SIP Server Name or IP address in the **SIP Domain** field
- **5.** Set the **User (Extension)**. The extension will appear on the Polycom phone screen every time a call is made from that specific 8036 Intercom to the phone. *(Note: this extension will not be registered with the phone system, but will serve as a unique identifier)*
- **6.** Enter an **Authentication ID (Digest Username)** and an **Authentication Password (Digest Password)** to register the 8036 with the SIP server and give the 8036 its unique extension number.

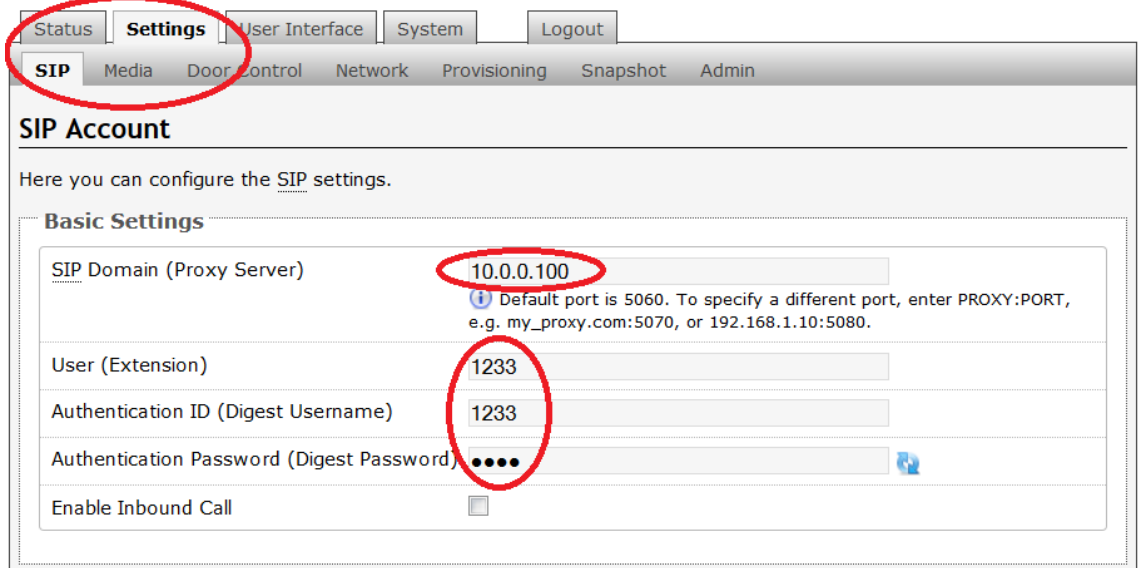

- **7.** At the bottom right corner of the screen click **Save** to save the settings
- **8.** Next, go to the **User Interface** tab. This guide assumes that the user interface of the 8036 has already been setup with all the necessary navigation buttons. For further information on setting up the 8036 user interface, see [Algo 8036 SIP Multimedia Intercom User Guide.](http://www.algosolutions.com/8036)

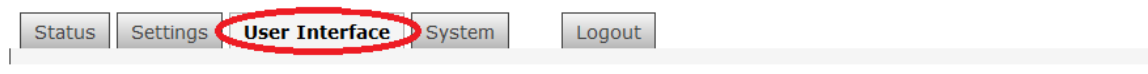

- **9.** In the interface settings, scroll down to **List of Pages** and pick the page where you would like your call button to be displayed
- **10.** In the **List of Pages** settings:
	- a. Select the **Button Configuration** that you would like to display on your interface
	- b. **Enable** the button
	- c. If the interface doesn't include custom button text, enter the **Button Text** to prompt the user to make the call
	- d. Choose **Call** for the **Action Type**
	- e. Enter the target Polycom's phone number/extension in the **Dialing Extension** field. The 8036 Intercom will dial this extension to call the phone
	- f. Click **Save This Page** to save the settings

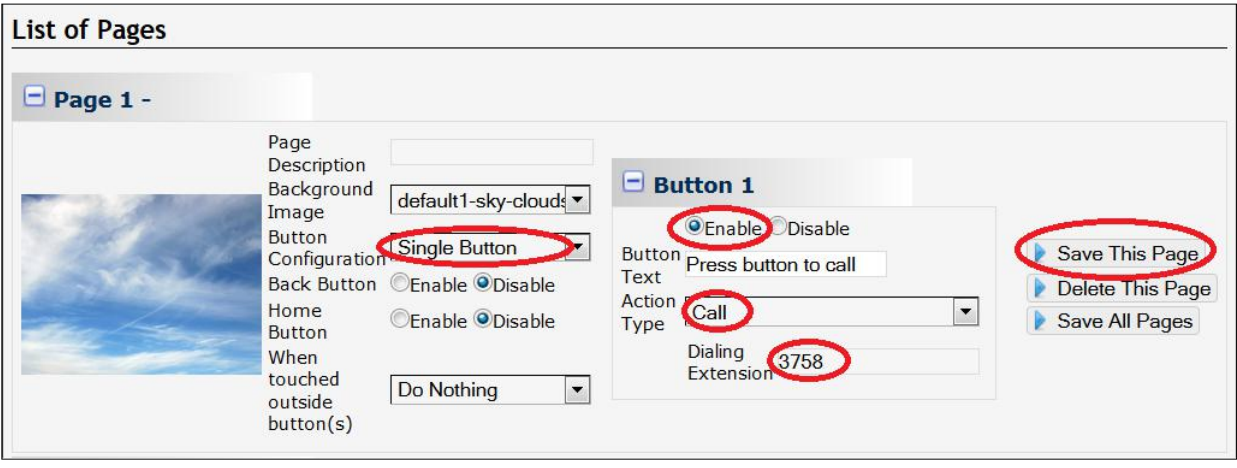

## <span id="page-10-0"></span>**Troubleshoot Issues**

Use the following list as a guide to resolving issues, problems, or common difficulties you may encounter while deploying this solution.

#### **The VVX600 phone doesn't get a call when the 8036 Intercom makes the call.**

Double check that the correct phone number/extension has been entered in the 8036 configurations.

Check whether the 8036 registered successfully with the SIP Server. If it did not, check if the extension assigned to the 8036 is unique.

#### **The 8036 Intercom doesn't call when the the call button is pressed.**

Double check that the to call button is properly configured in the web interface. For more details on setting up and configuring the Algo 8036 SIP device, see [Algo 8036 SIP Multimedia Intercom User Guide.](http://www.algosolutions.com/8036)

## <span id="page-11-0"></span>**References**

For further information about the Polycom VVX600 phone and other settings, refer to *[Polycom VVX 500](http://support.polycom.com/global/documents/support/user/products/voice/VVX_500_600_UserGuide_UCS_4_1_2.pdf)  and Polycom VVX [600 Business Media Phones User Guide.](http://support.polycom.com/global/documents/support/user/products/voice/VVX_500_600_UserGuide_UCS_4_1_2.pdf)*

More information about Algo 8036 SIP Multimedia Intercom can be found in [Algo 8036 SIP Multimedia](http://www.algosolutions.com/8036)  [Intercom User Guide](http://www.algosolutions.com/8036)*.*